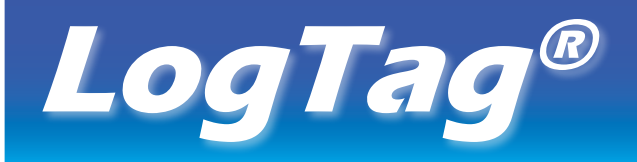

# **HUMIDITY & TEMPERATURE RECORDER**

## *HAXO-8 Quick Setup Guide*

**MOUNTING LUG** 

**SENSOR**

**ALERT LED**

**OK LED**

**START/MARK BUTTON**

#### **What hardware do you need?**

- LogTag<sup>®</sup> HAXO-8 Humidity and Temperature recorder.
- • LogTag® LTI/USB Interface Cradle.
- PC running Windows XP or later version.

#### **What about software?**

Before using a LogTag® recorder you will need to download the LogTag® Analyzer software from LogTag's web site at

http://www.logtagrecorders.com/software.php. After registering you can download the latest version, which supports multiple languages, including those with special characters such as Chinese or Russian. After completion a new icon will appear on your desktop.

#### **Installing the interface cradle**

 $D_{Log}$ Tay

- • Plug the Interface Cradle into a USB port.
- • USB drivers will install automatically. Your operating system will inform you when installation is complete.

## **Configuring the HAXO-8**

The HAXO-8 must be configured before you can take readings.

- Start the LogTag Analyzer software.
- Insert the HAXO-8 into the Interface Cradle with the blue label to the front. You will here a click as the contacts engage.
- The screen will show 'A new LogTag has been detected..... Please wait.....'.
- If a Recorder has been used previously, a chart will appear.
- Select 'LogTag' 'Wizard' to bring up the configuration wizard. The 'Welcome and general instructions' will be displayed.
- Click on 'Next' ; LogTag Analyzer will scan for a Recorder, once found the configuration options will be displayed.

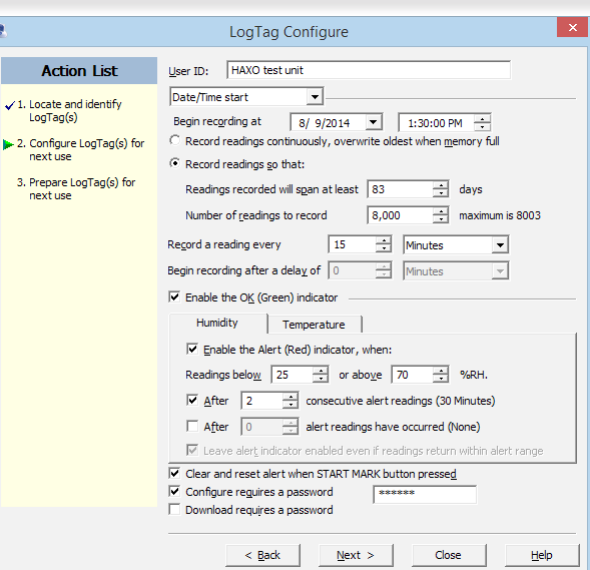

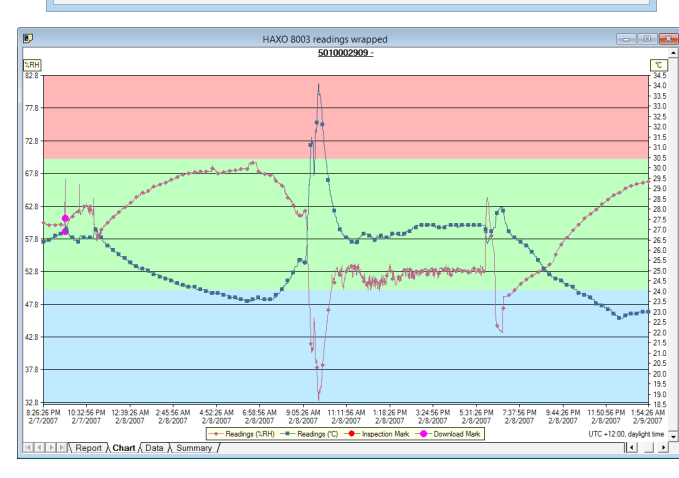

### **Getting help**

 $\sqrt{1.16}$ 

If after studying the 'HAXO Quick setup guide' you still need further information, please visit the support section of the LogTag Recorders website at:

http://www.logtagrecorders.com/support.html

#### **Configuration options**

- • **User ID** user can enter details about each recorder.
- • Select **Push button** start or **Date/Time start** depending on requirements.
- • Enter the start date and time if selected.
- Push button start • If you selected **Push button start**, you can also tick Enable pre-start logging **Enable pre-start logging**. This function ensures readings are taken in case the user forgets to press the START button.
- • Select recording mode **Continuously** (overwrites old readings when memory is full) or reading for a specific **duration** (note that changing the recording interval automatically re-calculates the recording time).
- • Enter a **start delay** if required (allows the recorder to stabilise before recording starts).
- Tick the Enable the OK (Green) indicator (this shows that the LogTag<sup>®</sup> is recording).
- • Click on the **Humidity** tab and select or enter humidity alert parameters.
- • Click on the **Temperature** tab and select or enter temperature alert parameters.
- Humidity Temperature  $\nabla$  Enable the Alert (Red) indicator, when Readings below  $\boxed{15 \quad \div}$  or above  $\boxed{25 \quad \div}$  °C. consecutive alert readings (1 Minute)  $\Box$  After  $\boxed{0 \qquad \frac{1}{\Box}}$  alert readings have occurred (None) ■ Leave alert indicator enabled even if readings return within alert rang
- • If you wish to control future access to this recorder, tick **Configure requires a password** or **Download requires a password** and enter a password. On some HAXO-8 units you need to perform an upgrade step to access this functionality. NOTE: Passwords are case sensitive.
- • Click **Next** and the recorder will be configured.
- When the configuration is complete, remove the LogTag® from the interface cradle.
- If you wish to configure more HAXO-8 units with the same configuration profile, insert the next recorder into the interface cradle and click **Again**.

NOTE: It is recommended that all HAXO-8 units be either hung or mounted vertically from the lug to minimise the possibility of water pooling over the sensor (especially in high humidity environments).

#### **Downloading data**

- Start LogTag Analyzer software.
- Insert the HAXO-8 into the interface cradle.
- The screen will show 'A new LogTag has been detected..... Please wait.....'.
- After a few seconds, a chart will appear (see image).
- Data can be displayed in Report, Chart, Table or Summary formats by clicking the tabs at the bottom of the window.
- Data can also be saved in a number of formats including TXT, PDF, HTML and CSV for import into a spreadsheet program.

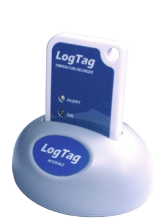